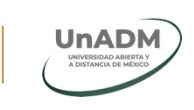

**EDUCACIÓ** 

# **Guía para ingresar solicitudes de acceso a la información dirigidas a la Universidad Abierta y a Distancia de México (UnADM), a través de la Plataforma Nacional de Transparencia**

1. Ingrese al portal [https://www.plataformadetransparencia.org.mx,](https://www.plataformadetransparencia.org.mx/) con su usuario y contraseña.

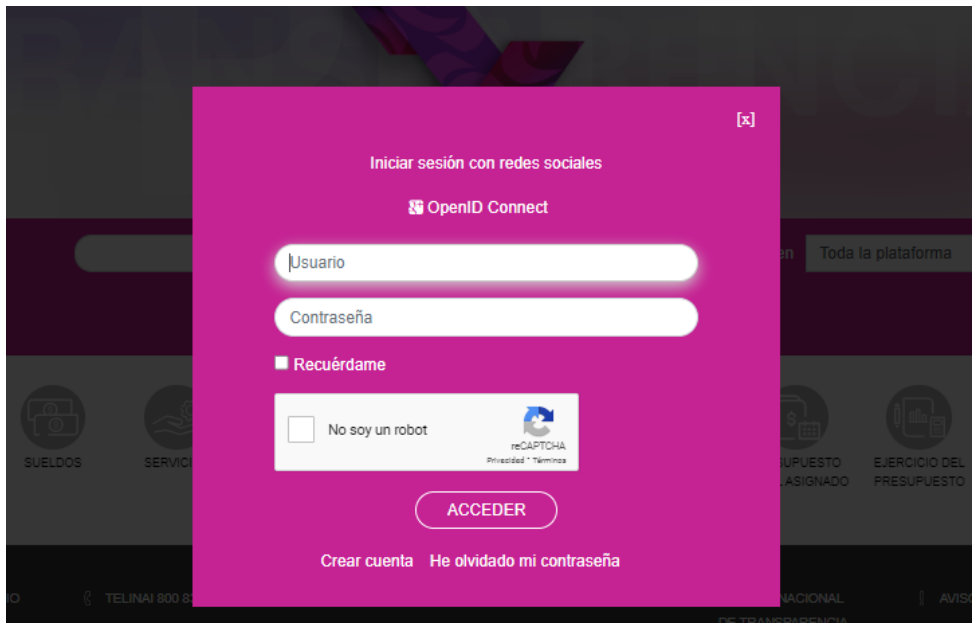

2. Una vez que que haya ingresado, seleccione el rubro "SOLICITUDES", posteriormente de clic en "ACCESO A LA INFORMACIÓN".

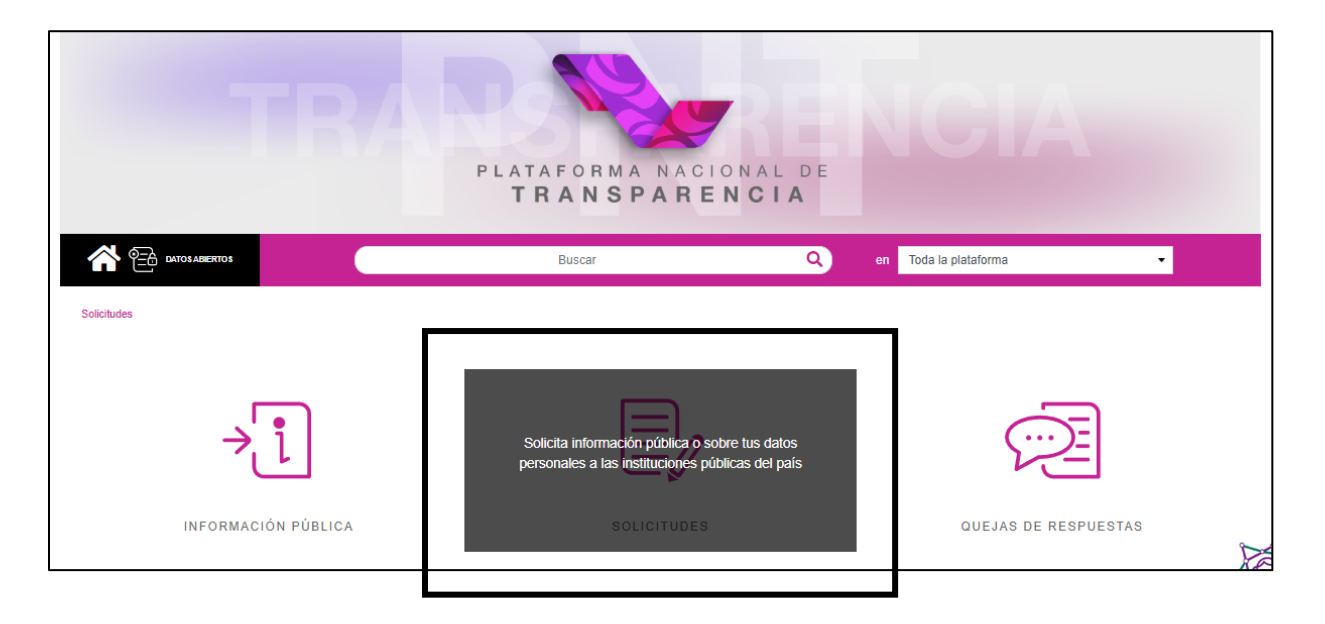

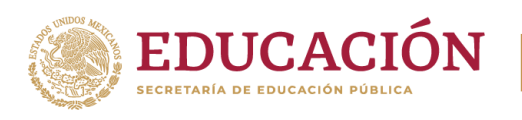

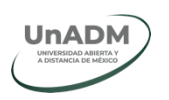

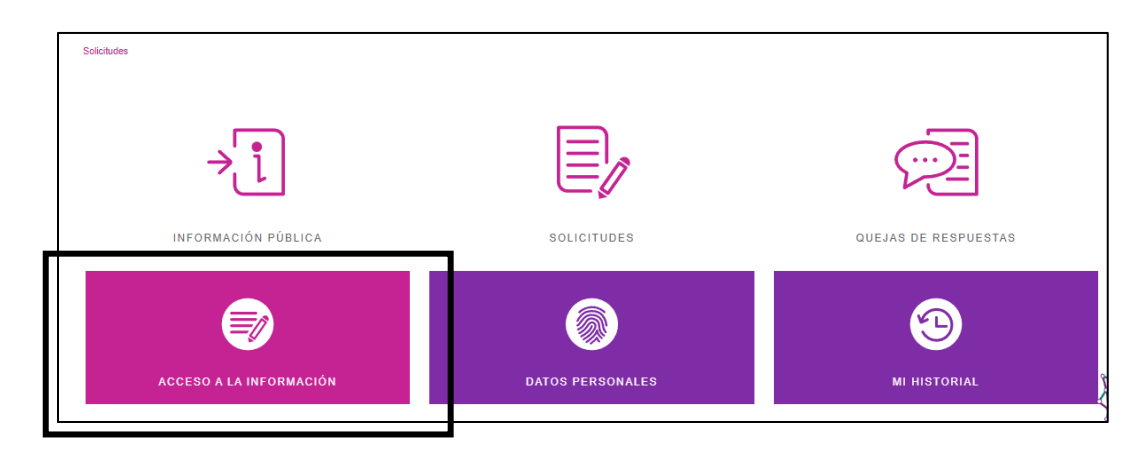

3. Ingrese su solicitud.

### *3.1 Datos del solicitante*

En este rubro es obligatorio seleccionar el tipo de persona que está requiriendo la información y, en caso de así desearlo, puede ingresar su nombre completo, no obstante, esta información es opcional.

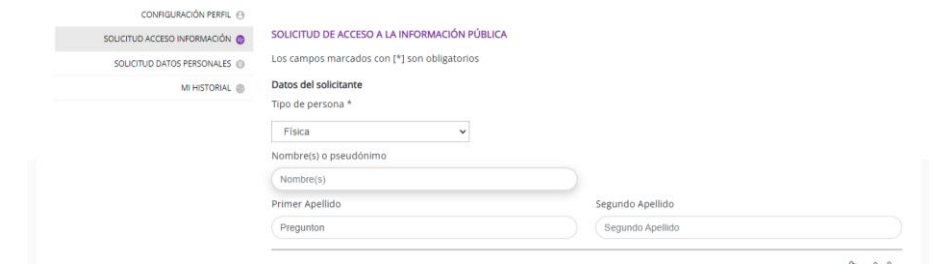

#### *3.2 Denominación o razón social de la institución a la que solicitas información*

Aquí puedes seleccionar los sujetos obligados de los cuales se requiere la información. A fin de que la solicitud sea dirigida a la UnADM, deberá seleccionarla como a continuación se describe:

a) En el rubro de *"Entidad o Federación"* seleccione *"Federación"*:

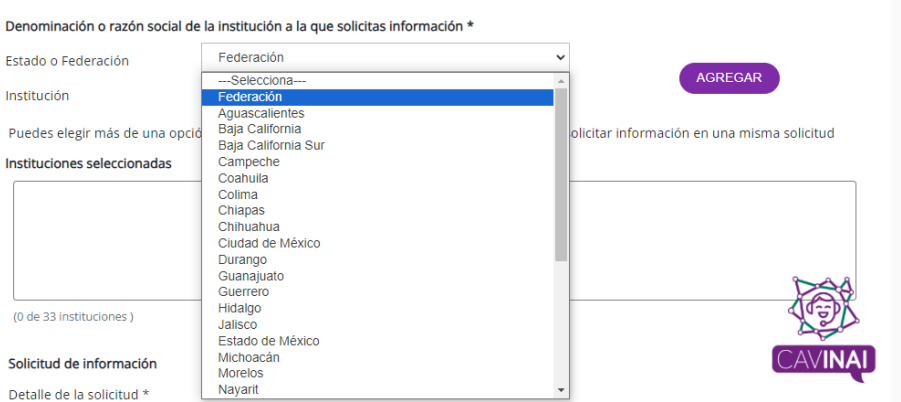

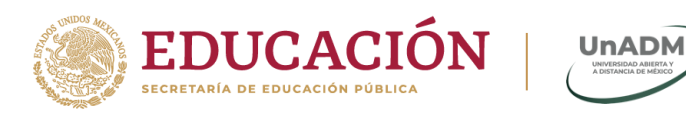

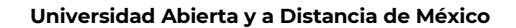

T.

<u>Ec</u>

*b)* En *"Institución"* seleccione *"SEP-Universidad Abierta y a Distancia de México (UNADM\*)"*

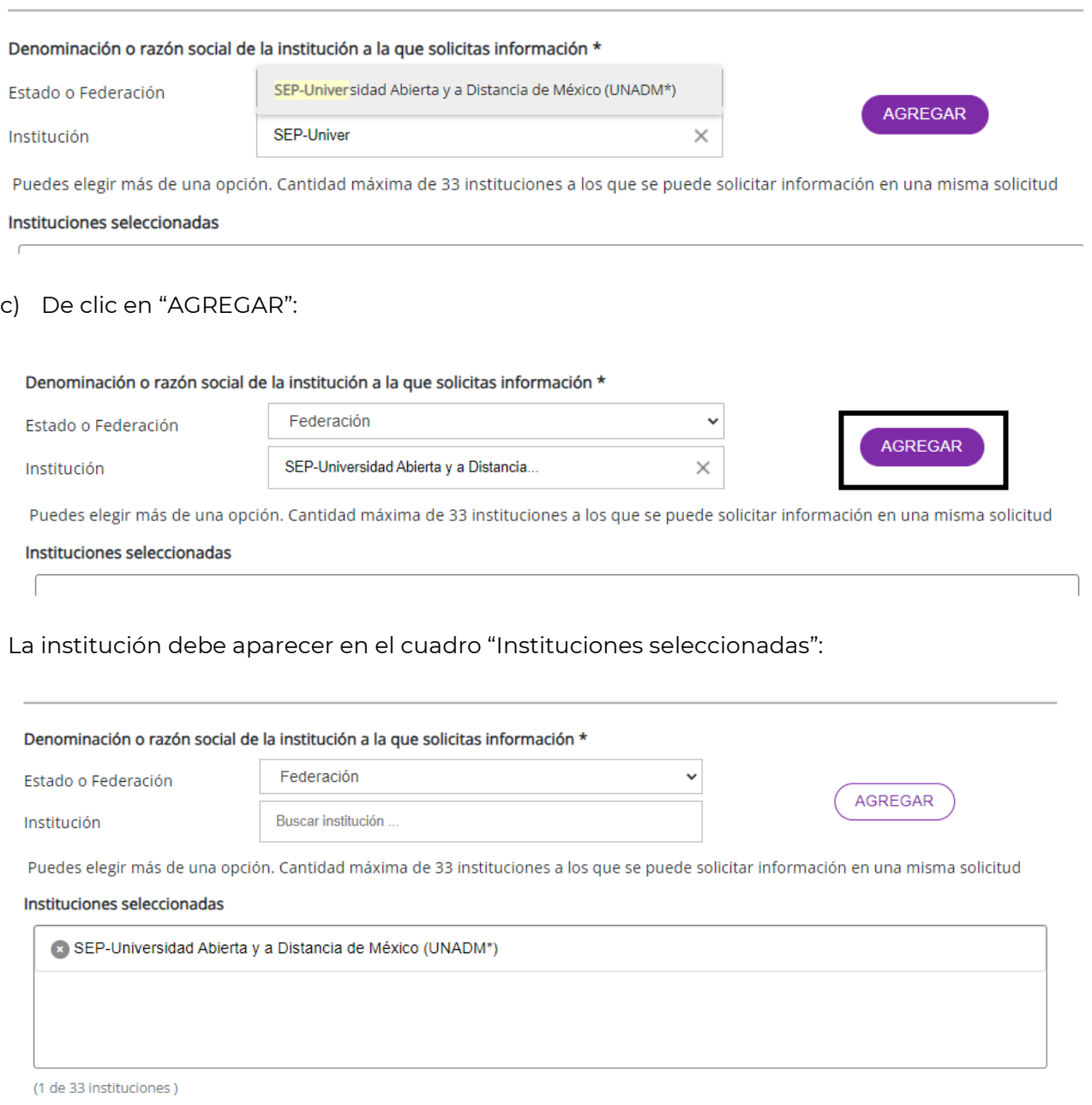

**Av. Universidad 1200, Piso 1 Cuadrante 1-21. Col. Xoco, Demarcación Territorial Benito Juárez, CP. 03330. Ciudad de México. Tel: (55) 36017539 www.unadmexico.mx** 

è

KIIIK

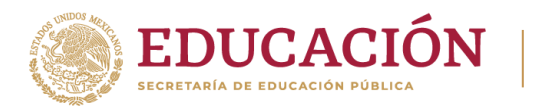

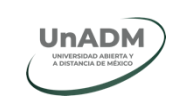

# *3.4 Solicitud de información*

Ingrese la solicitud en el recuadro, en caso de que rebase los 4000 caractéres puede adjuntar la solicitud en "Adjuntar archivo", de igual forma puede agregar algun documento que considere facilite la busqueda de la información. Ejemplo:

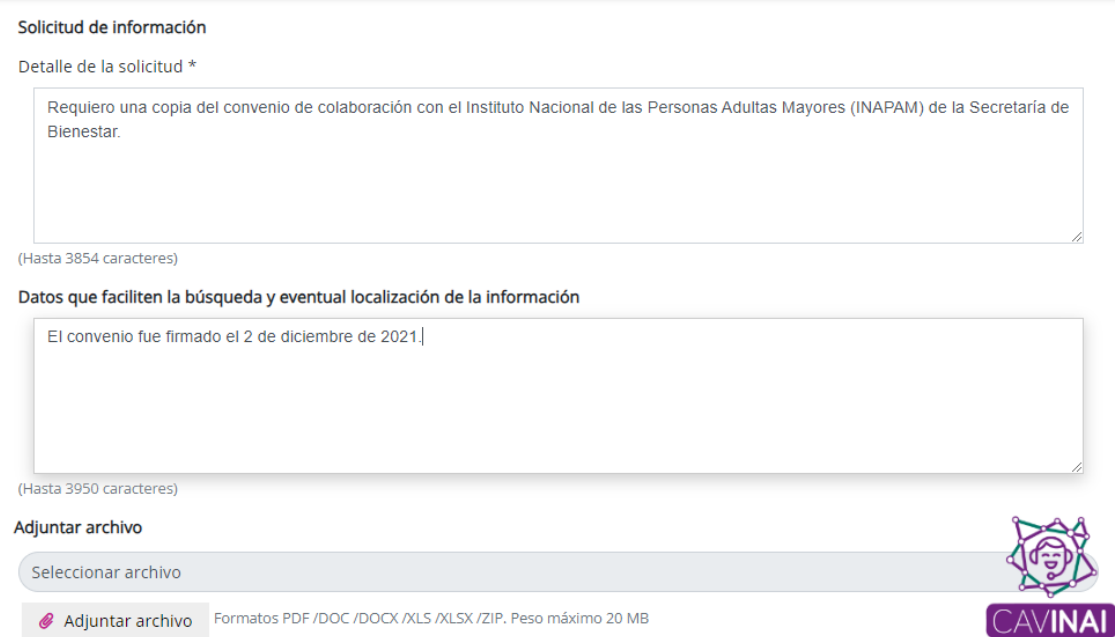

# *3.5 Medio para recibir notificacione"*

Seleccione el medio de su preferencia. Ejemplo:

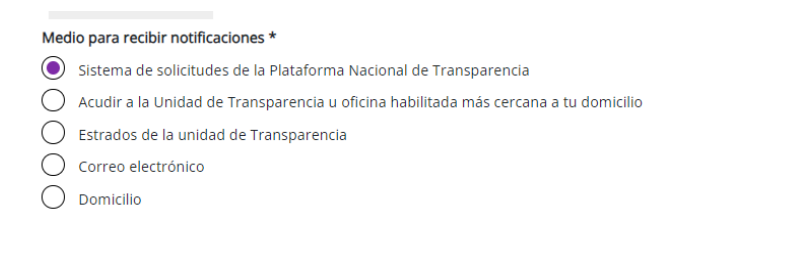

### *3.6 Formato para recibir la información solicitada*

Seleccione el medio de su preferencia y, en su caso, motivo por el cual requiere exentar el costo de la reproducción de la información. Ejemplo:

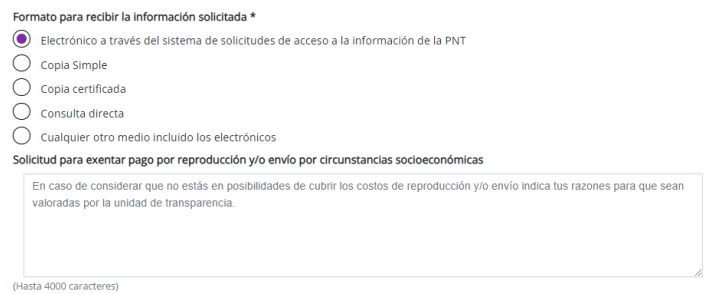

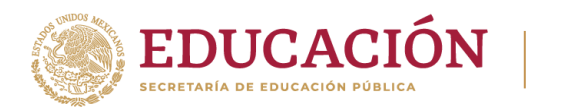

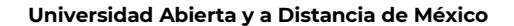

# *3.7 Datos Estadísticos y Accesibilidad y lenguas indígenas*

*Opcionalmente puede requisitar estos dos apartados.*

Lea el **Aviso de Privacidad** y en su caso, otorgue el consentimiento para que sus datos personales sean tratados conforme a las finalidades señaladas en el mismo.

Por último, seleccione "ENVIAR". Ejemplo:

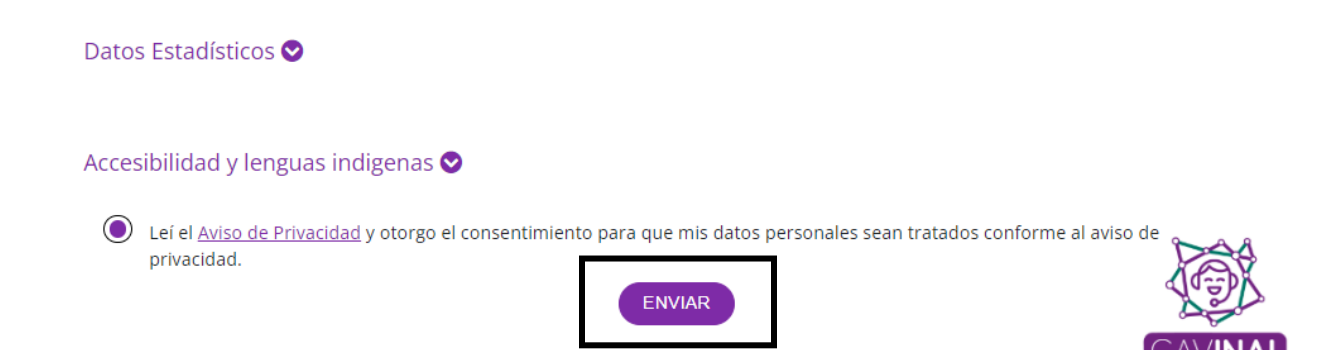

Na vez que haya dado clic en "ENVIAR" habra finalizado el proceso, por lo que su solicitud ha sido ingresada y el sistema le arrojara el acuse correspondiente con el número de folio para su seguimiento, asimismo, puede descargarlo seleccionando el icono del docuemnto que aparece a un costado:

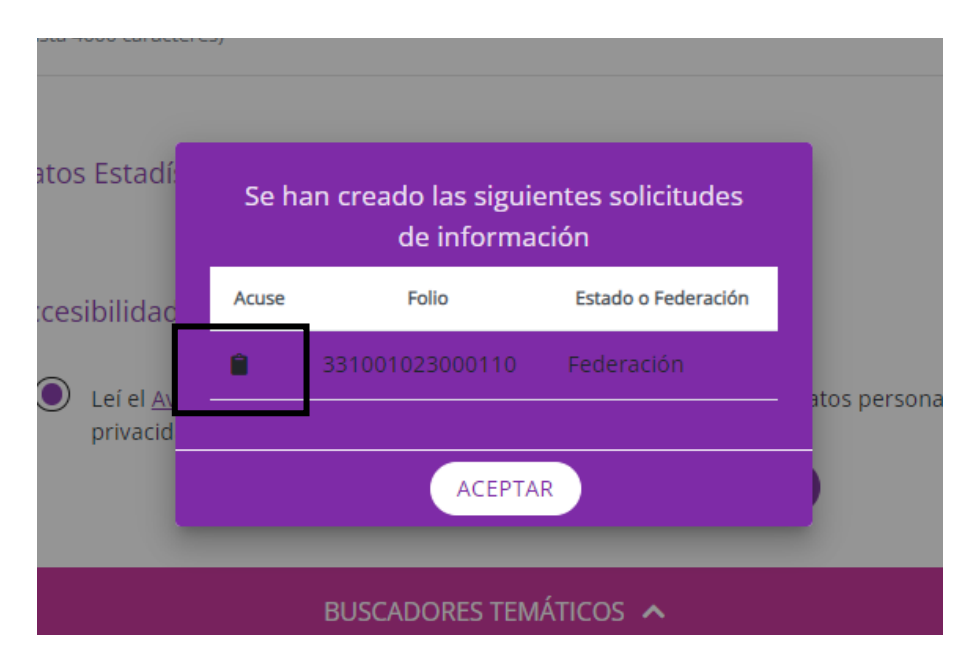